# 宁夏职业技术学院&宁夏开放大学

统一身份认证 7.0

用户使用指南

# 目录

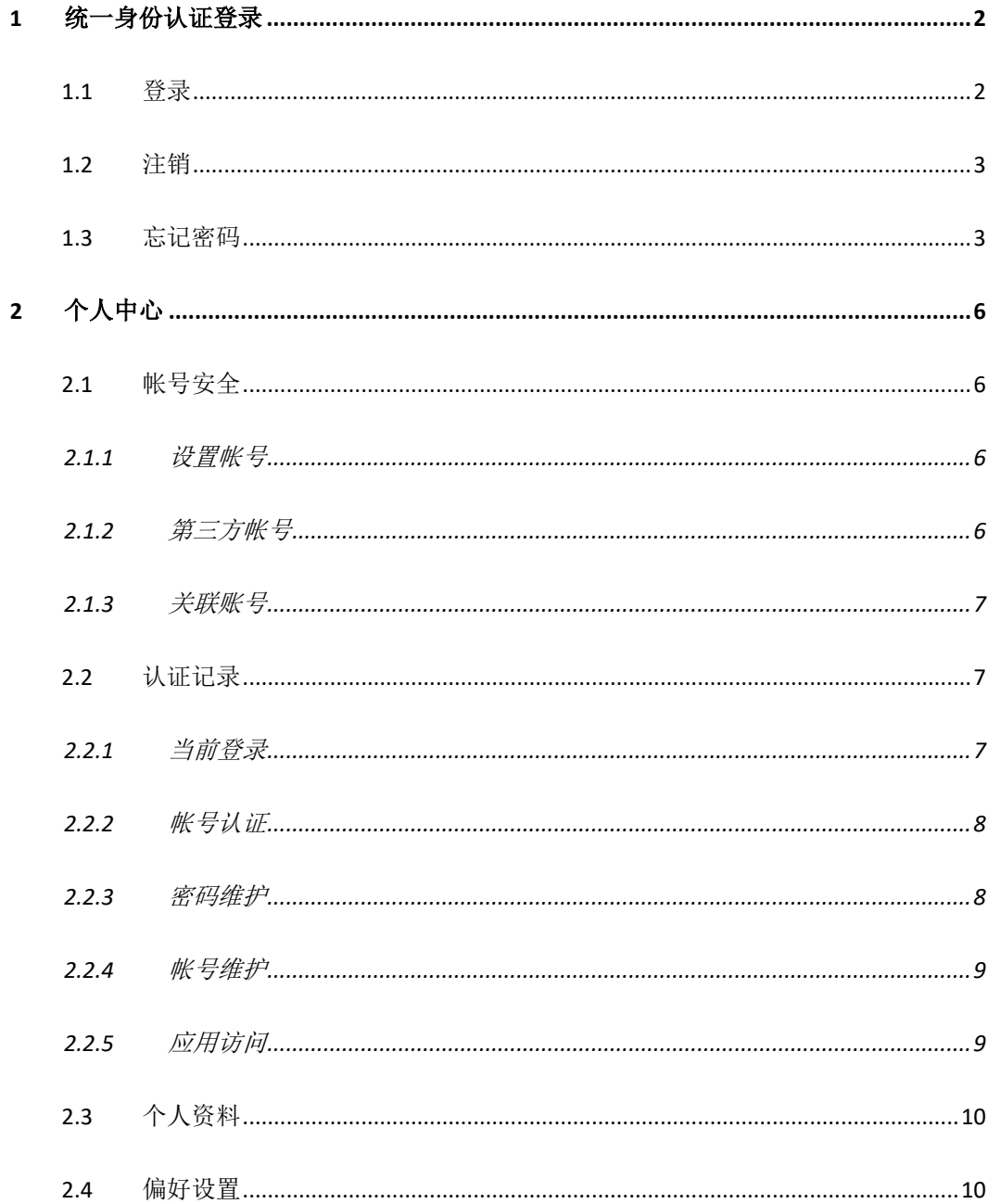

### **1** 统一身份认证登录

统一身份认证主要用于学校对学生、教师和其他人员的数字化身份的登录验证,可以 实现一套账号密码直接访问多个应用系统。目前校园服务大厅已经实现了和校 内大多数业务系统的身份认证对接,因此用户通过服务大厅访问业务系统时, 只需要牢记您的统一身份认证一套账号密码就可以了。

#### **1.1**登录

登录界面如下:

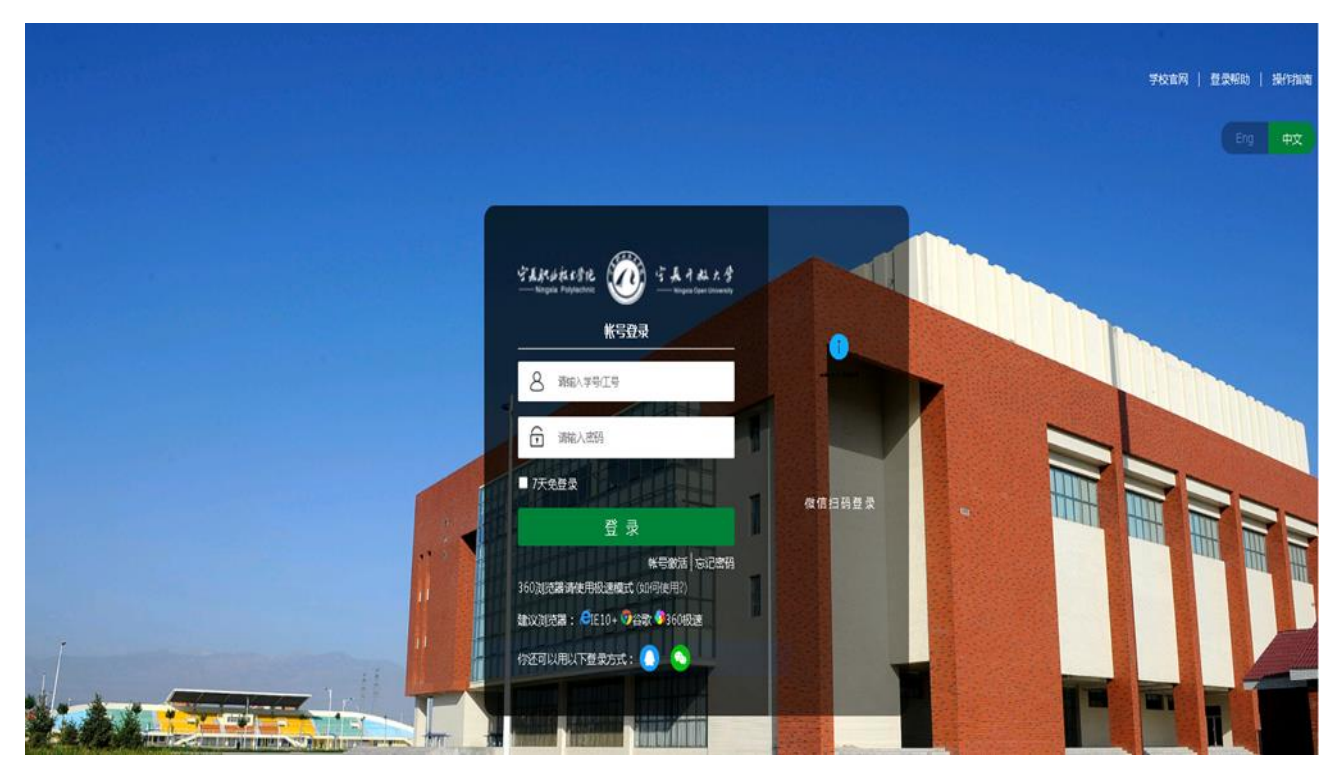

特别说明:统一身份认证登录可以选择四种方式账号登录、手机登录、QQ 登录、微信

登录。

- 1) 账号登录:用户账号是本人教职工或学号;
- 2) 手机登录: 输入本人手机号码获取验证码登录(用户需使用本人在个人中心绑定的 手机号);
- 3) QQ 登录(用户需使用本人在个人中心绑定的 QQ 号);
- 4) 微信登陆(用户需使用本人在个人中心绑定的微信);

版权所有©江苏金智教育信息股份有限公司, 保留所有权利。 | 第 2 页 共 11 页

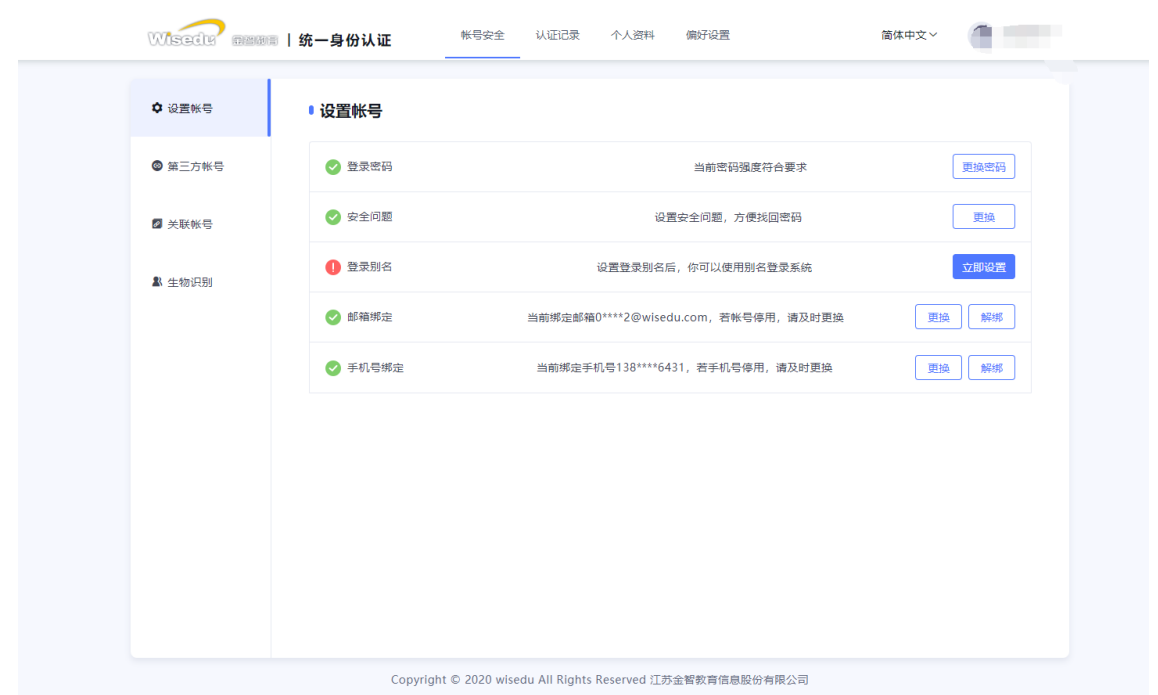

#### **1.2**注销

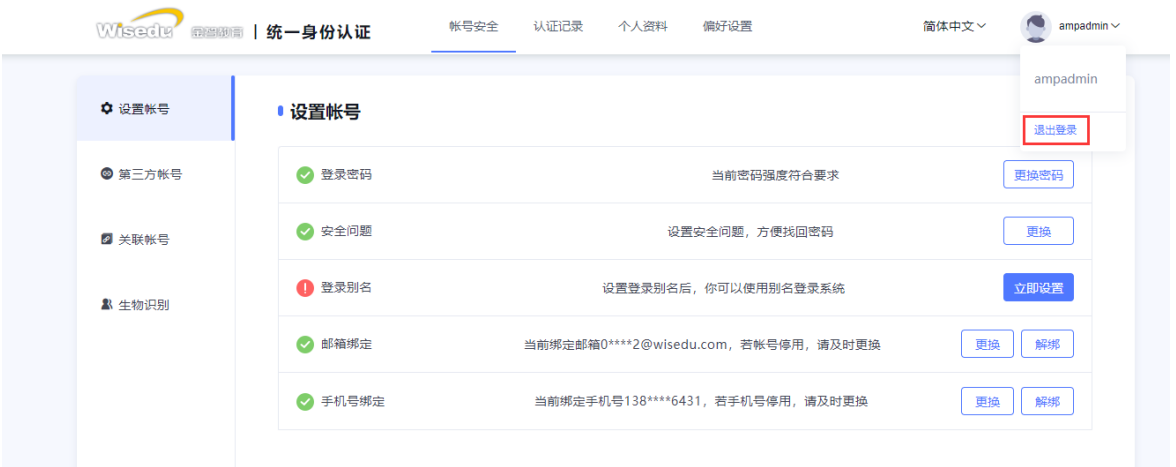

在主界面右上方点击退出登录按钮,系统注销当前用户。退回到登录界面。

#### **1.3**忘记密码

当用户记不清密码的情况下,可以使用忘记密码功能进行密码找回。

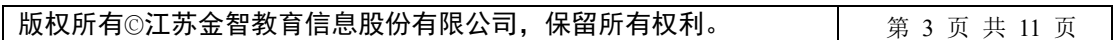

## 登录成功后如下:

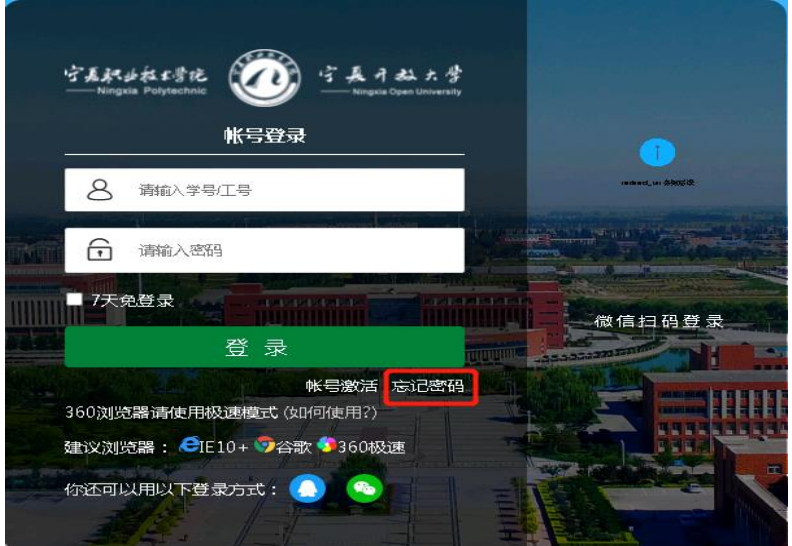

忘记密码找回,共分为四步。

第一步,输入自己的帐号、验证码

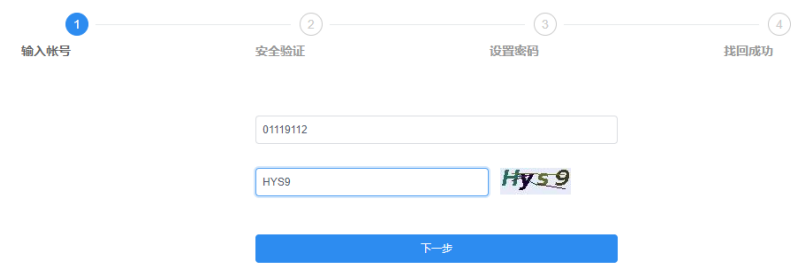

如果个人资料中填写过生日,找回的时候需要填写。

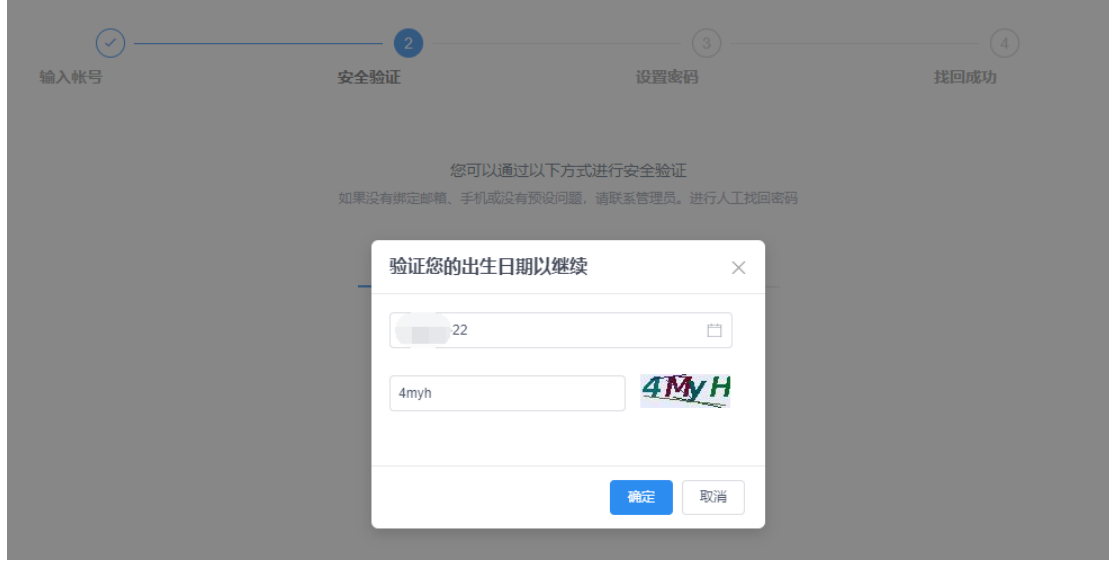

第二步,安全验证,找回密码我们支持三种方式,手机号验证、邮箱验证、问题验证。

根据自己的实际情况选择。

版权所有©江苏金智教育信息股份有限公司,保留所有权利。 | 第 4 页 共 11 页

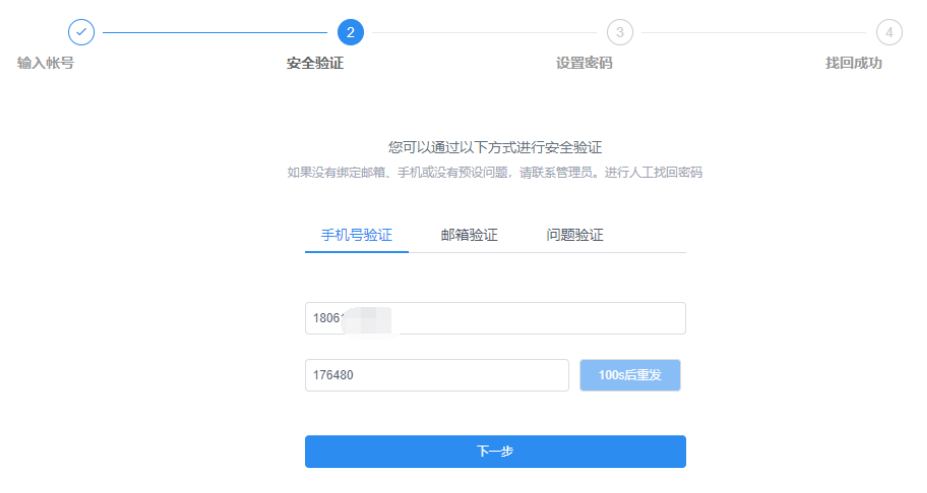

#### 第三步,设置密码,重新设置新的密码。

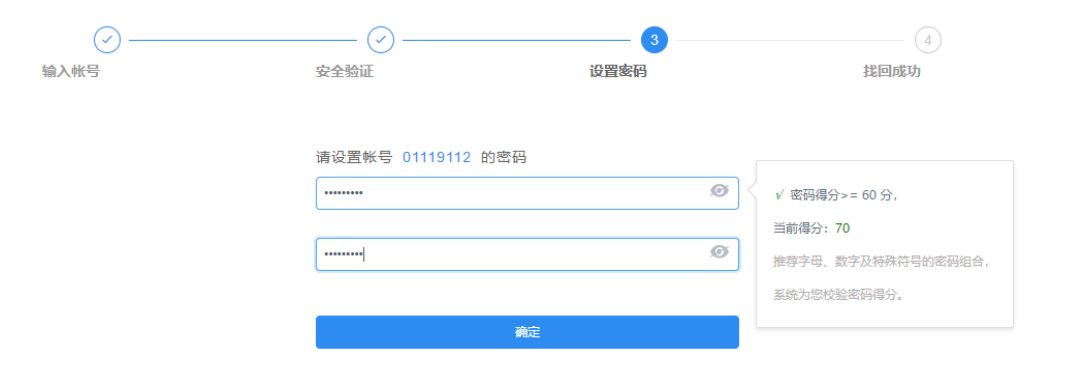

#### 第四步,找回成功

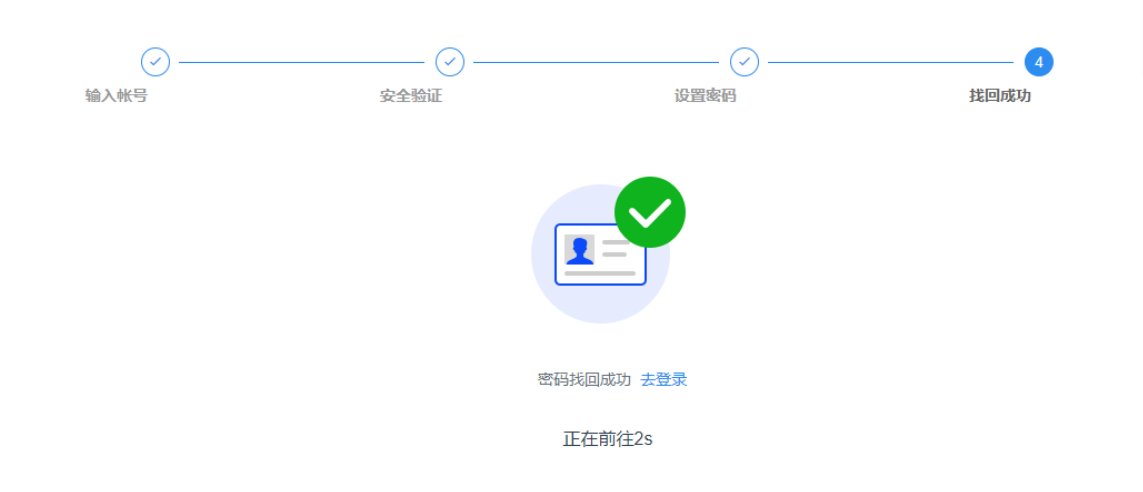

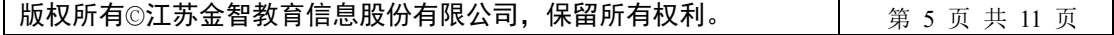

**2** 个人中心

## **2.1**帐号安全

#### **2.1.1** 设置帐号

用户可以修改自己的个人资料,包括如下几项:

1、登录密码:提供用户修改自己密码的功能;

2、安全问题:设置自己的密保问题和答案,可用于密码找回;

3、登录别名: 如果您设定了登录别名, 您就可以使用登录别名登录系统。多个别名用 逗号隔开;

4、邮箱绑定:填写用户的私人邮箱,用于密码找回;

5、手机号绑定:填写用户的手机号码,用于密码找回。

操作界面如下:

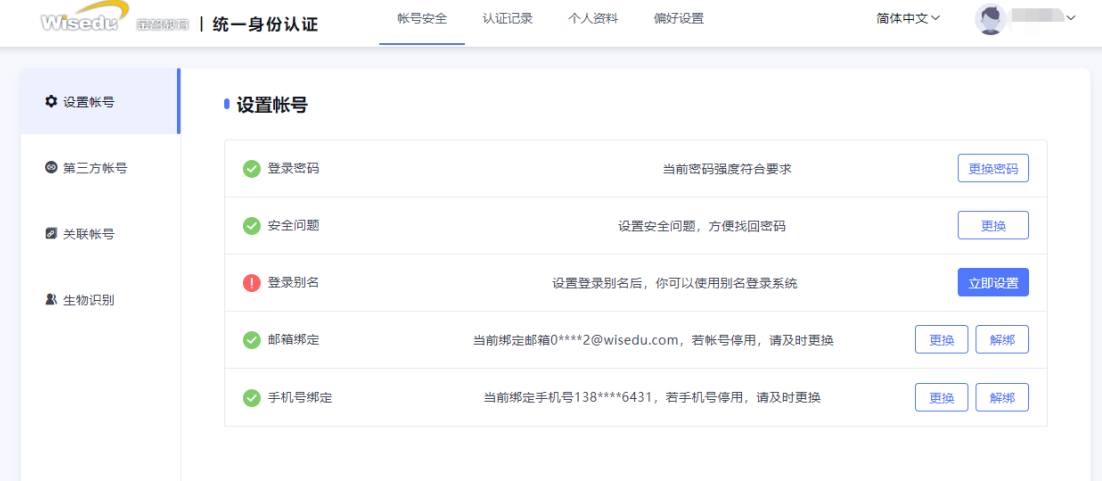

#### **2.1.2** 第三方帐号

此部分功能提供给用户进行微信、QQ 登录绑定或解绑,绑定完成后,认证登录页可进 行微信或 QQ 联合登录,反之解绑后,失去联合登录功能。

操作界面如下:

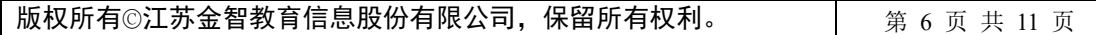

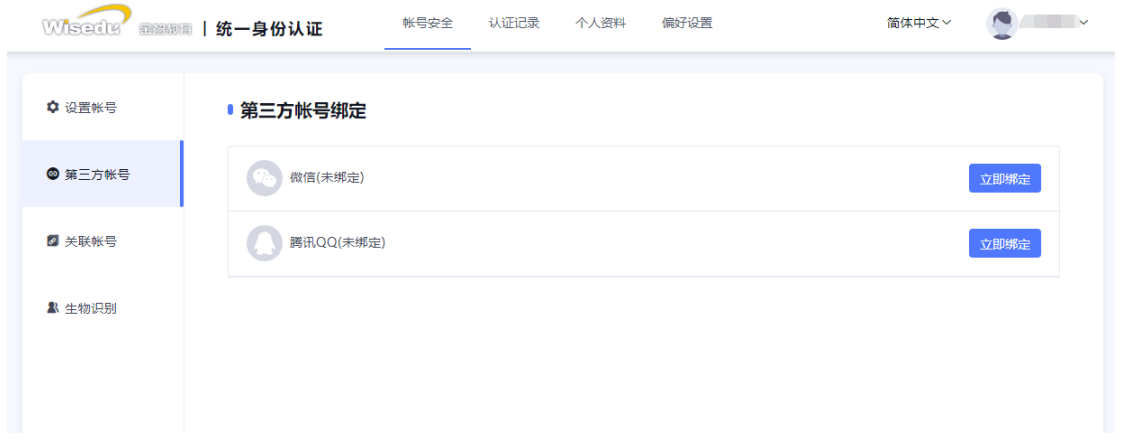

## **2.1.3** 关联账号

此部分功能是针对多身份用户的,这里提供用户指定主身份账号。可以自由切换。单身 份的,默认账号就是主身份。

操作界面如下:

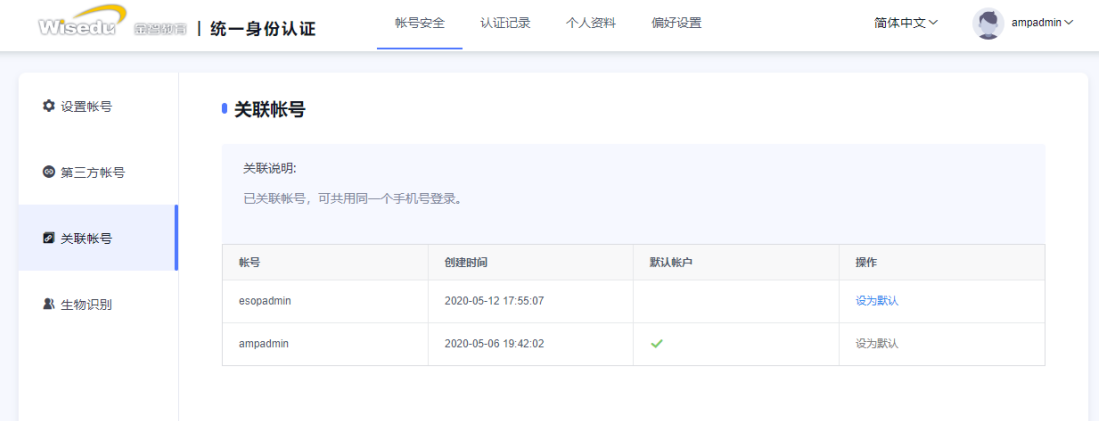

## **2.2**认证记录

### **2.2.1** 当前登录

记录用户帐号的当前登录情况,包括客户端 IP、登入时间、客户端类型。同时支持踢 出当前登录。

操作界面如下:

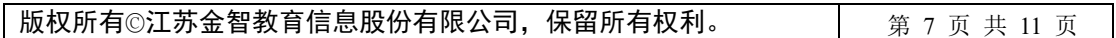

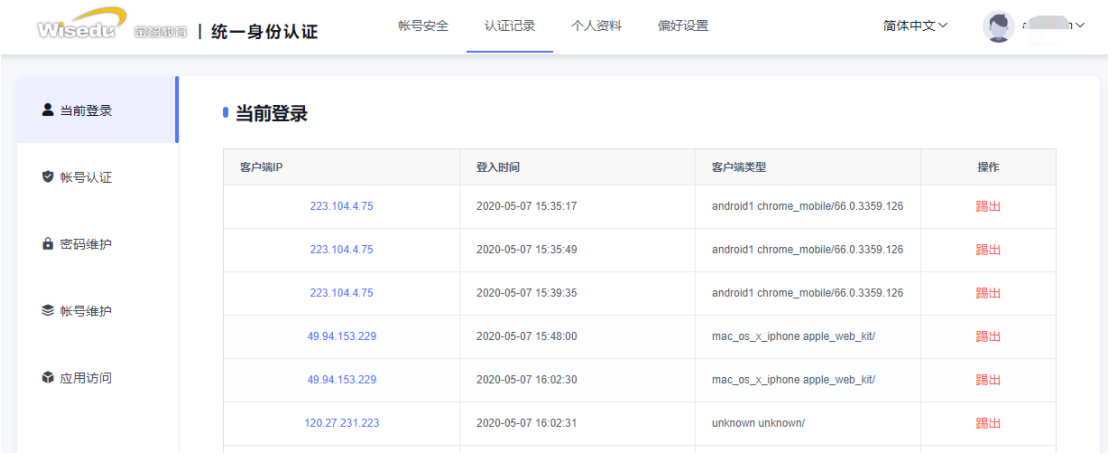

## **2.2.2** 帐号认证

记录用户帐号的登入时间、登出时间、认证类型、客户端类型、客户端 IP、认证结果。 方便用户查看什么时间段登录过以及登录结果。

操作界面如下:

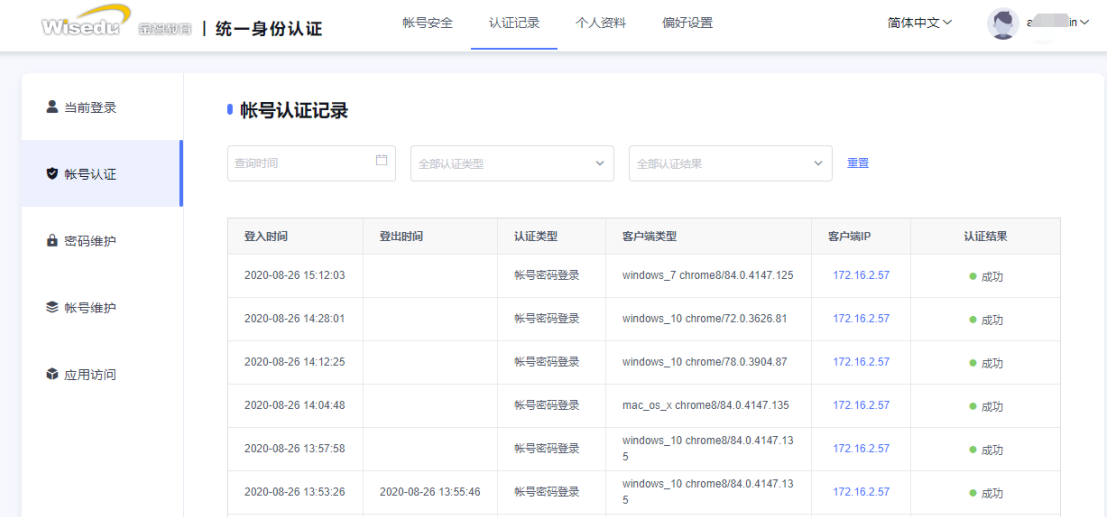

#### **2.2.3** 密码维护

记录对该帐号进行密码的维护时间、操作类型、客户端 IP 以及操作结果。 操作界面如下:

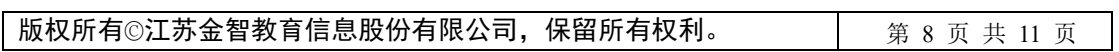

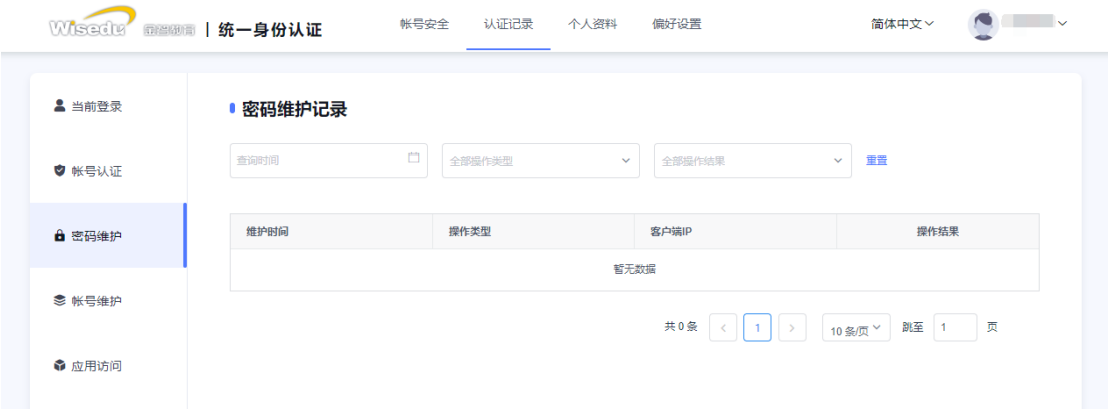

#### **2.2.4** 帐号维护

操作界面如下:

记录所有对该帐号进行维护操作的维护时间、操作类型、客户端 IP 以及操作结果。

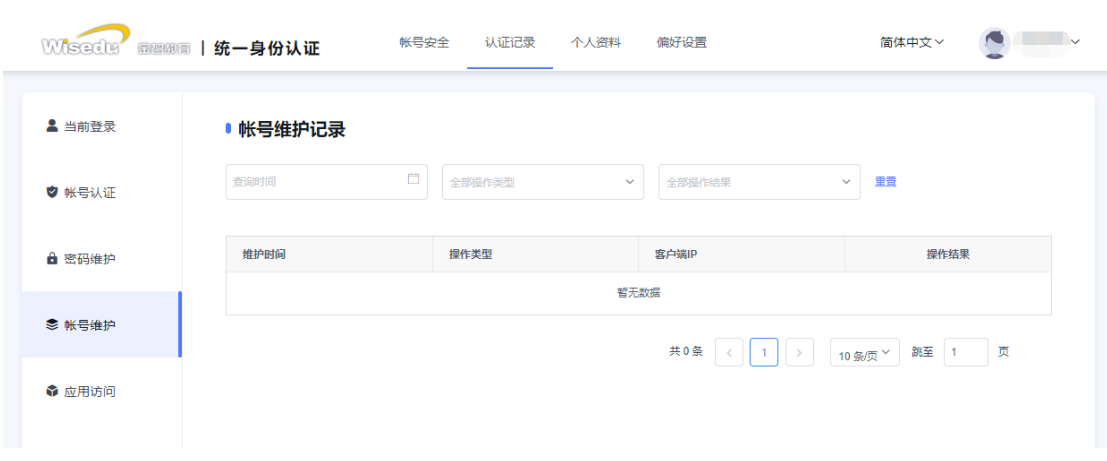

# **2.2.5** 应用访问

记录对该帐号登录的系统、认证时间和认证结果。

操作界面如下:

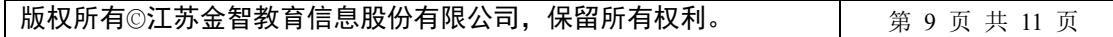

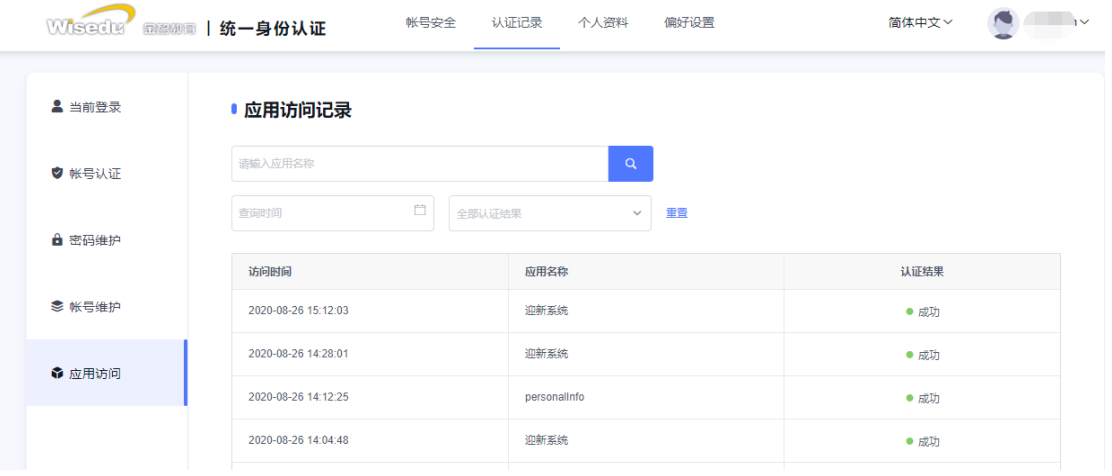

## **2.3**个人资料

个人资料设置,包括昵称和生日的设置。

操作界面如下:

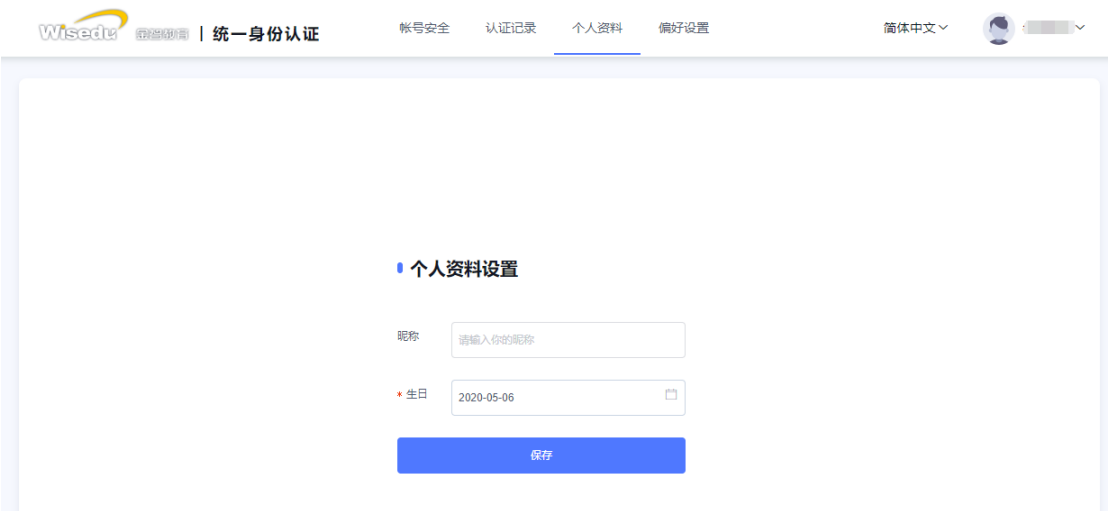

## **2.4**偏好设置

单处登录(只能在一个浏览器上登录,只保留最新登录页面,其余将退出登录); 您的密码有变动时将使用以下方式提醒:短信、邮箱; 操作界面如下:

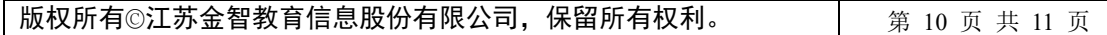

#### 宁夏职业技术学院智慧校园平台软件升级项目

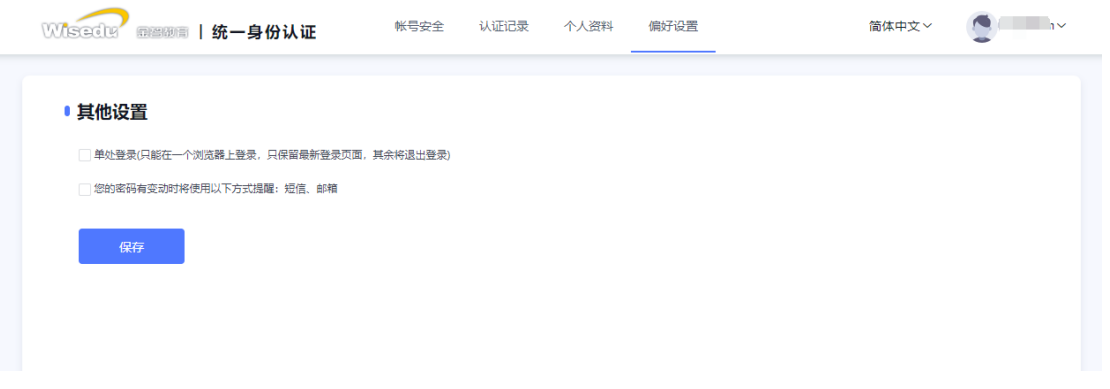

==文档完结==

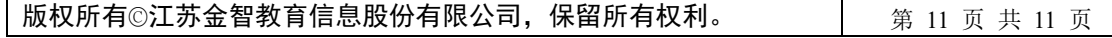